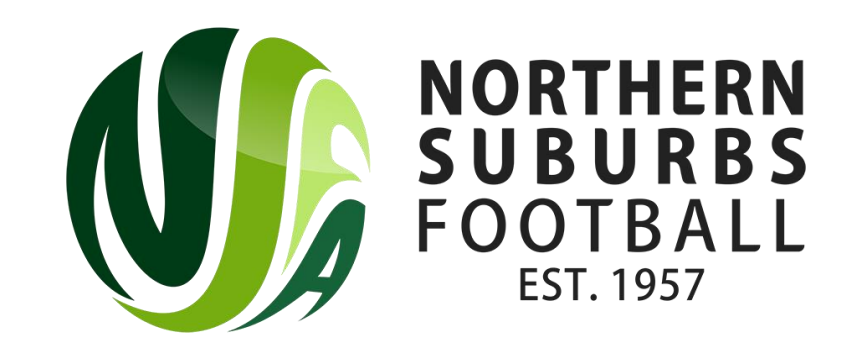

# How to Register as a Player

Summer 2023

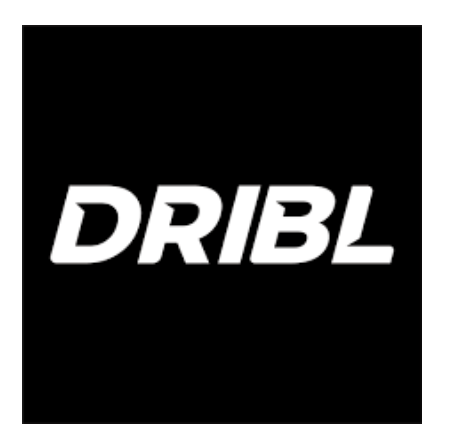

#### Head to the below link;

# <https://registration.dribl.com/club/377>

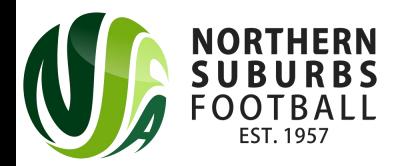

# Step 1: Select the 'Northern Suburbs Summer Store'

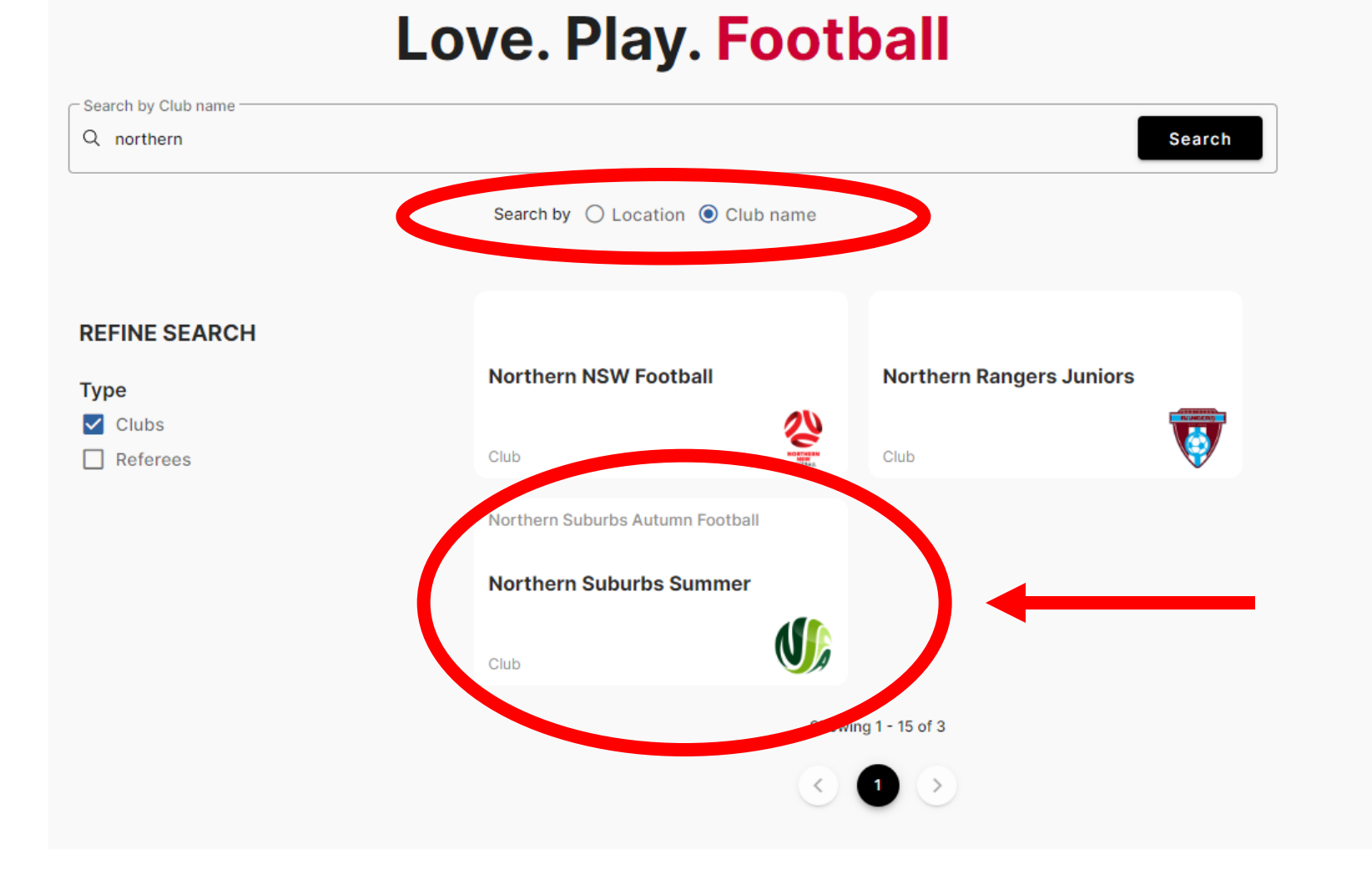

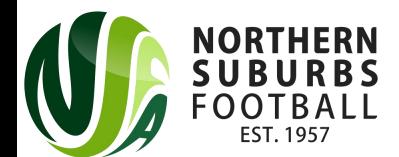

# Step 2: Press on the 'Summer' Competition

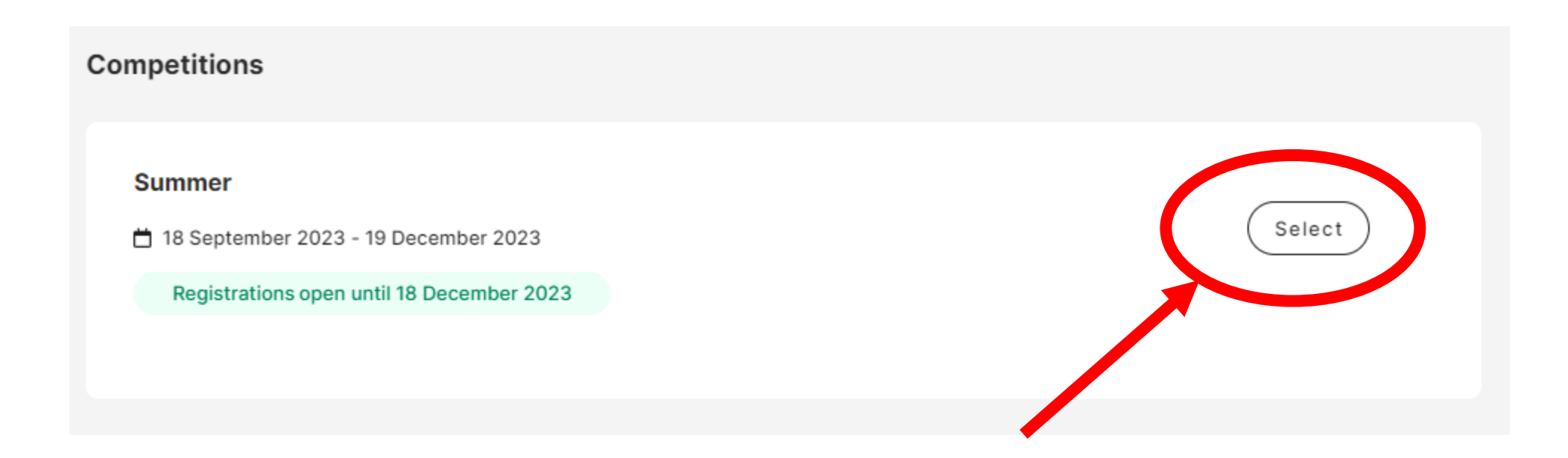

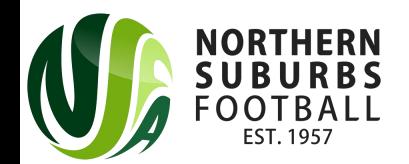

## Step 3: Sign In or Sign Up

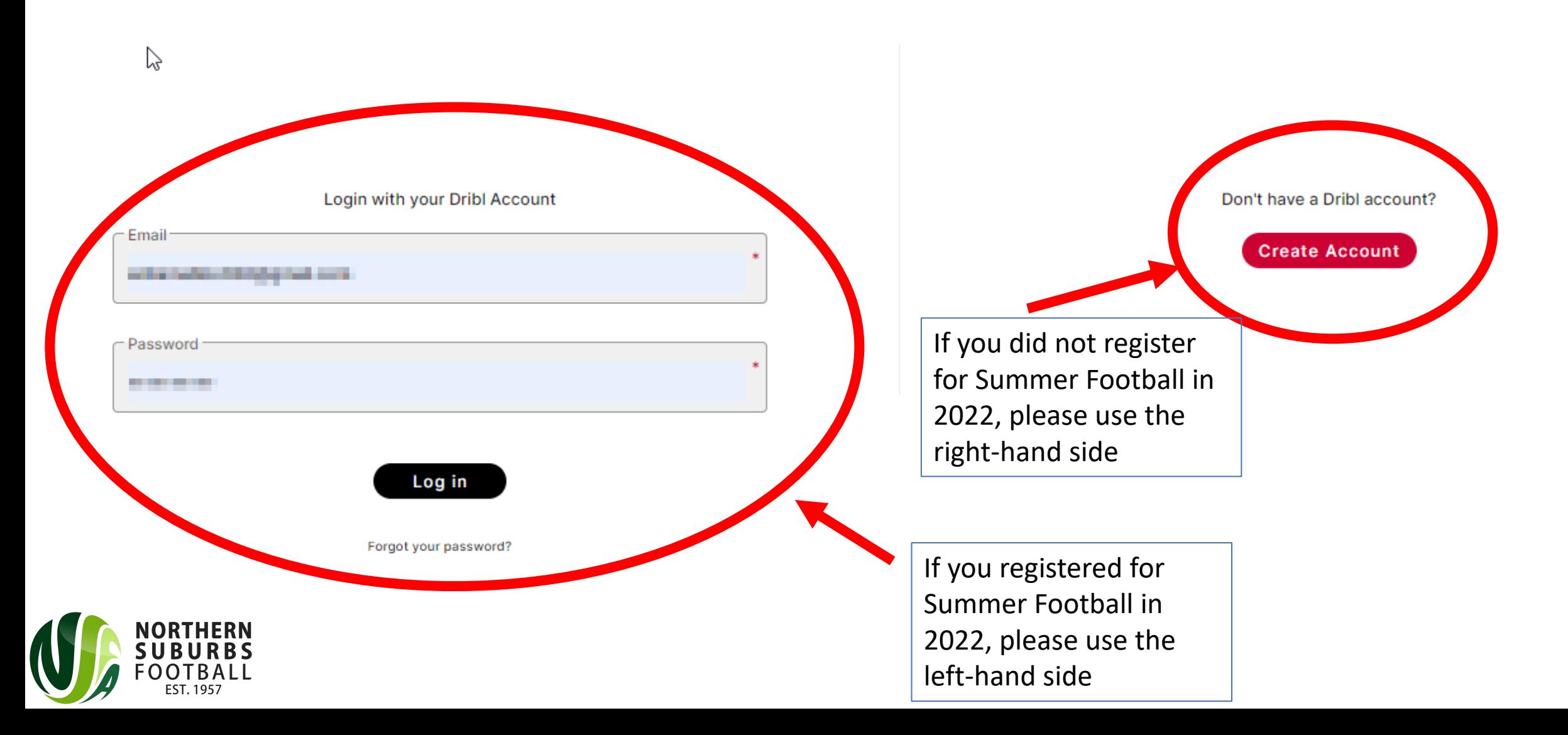

# Step 4: Click on the applicable tickbox

Who are you registering?

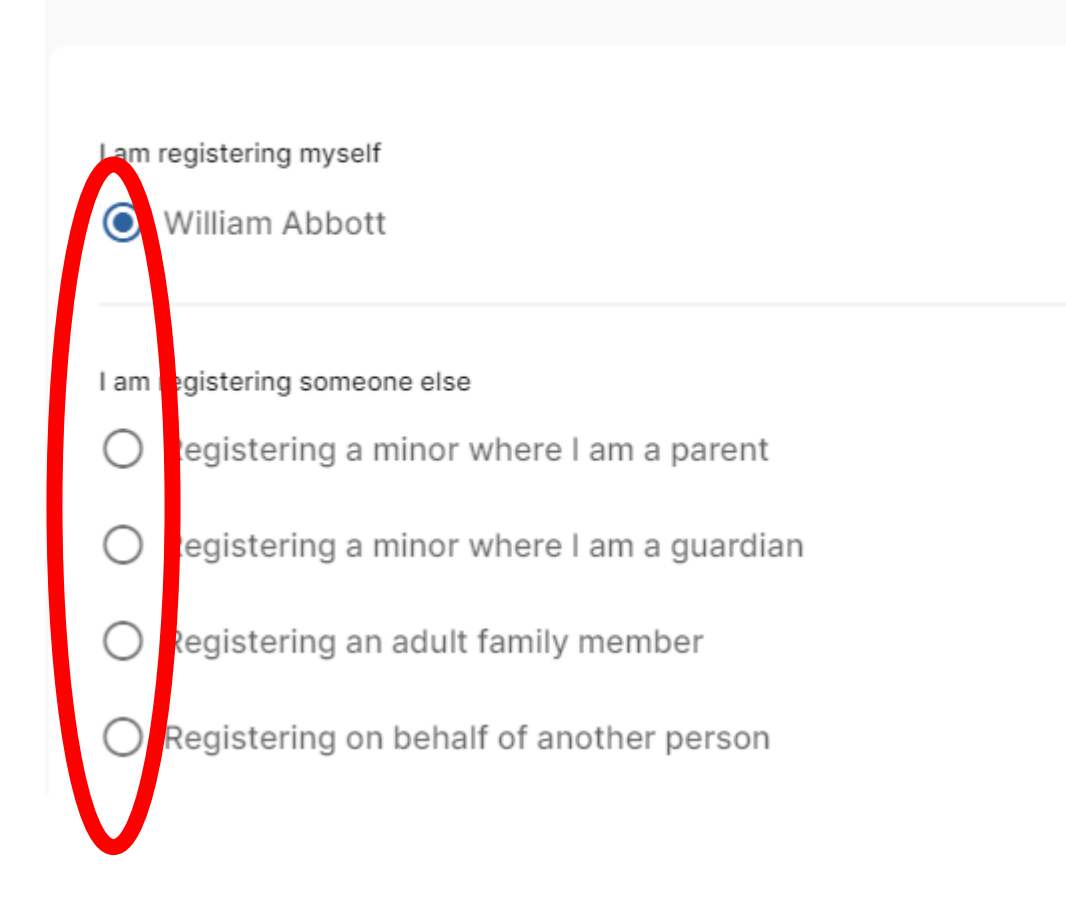

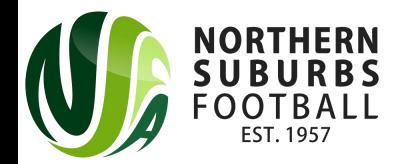

#### Step 5: Select the relevant Member Profile

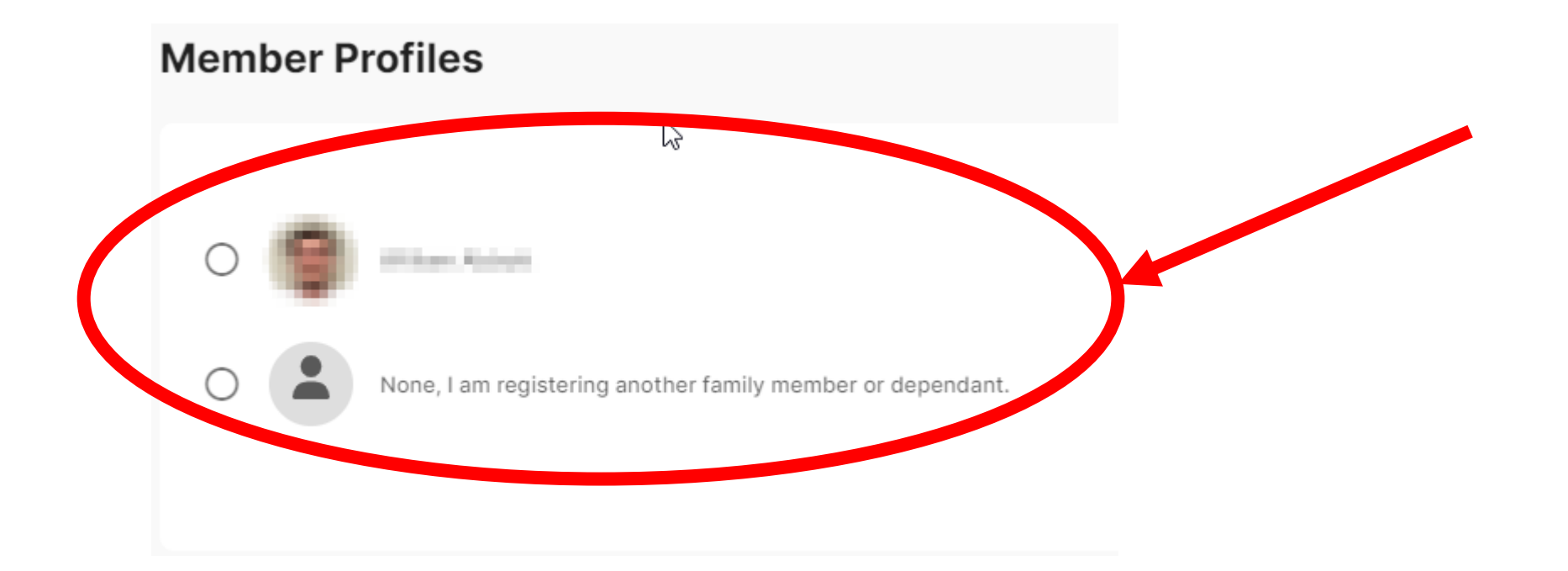

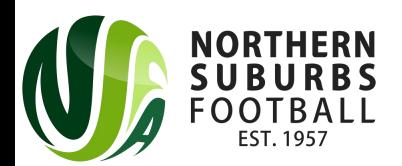

# Step 6: Enter all relevant details on the Registrant Details page

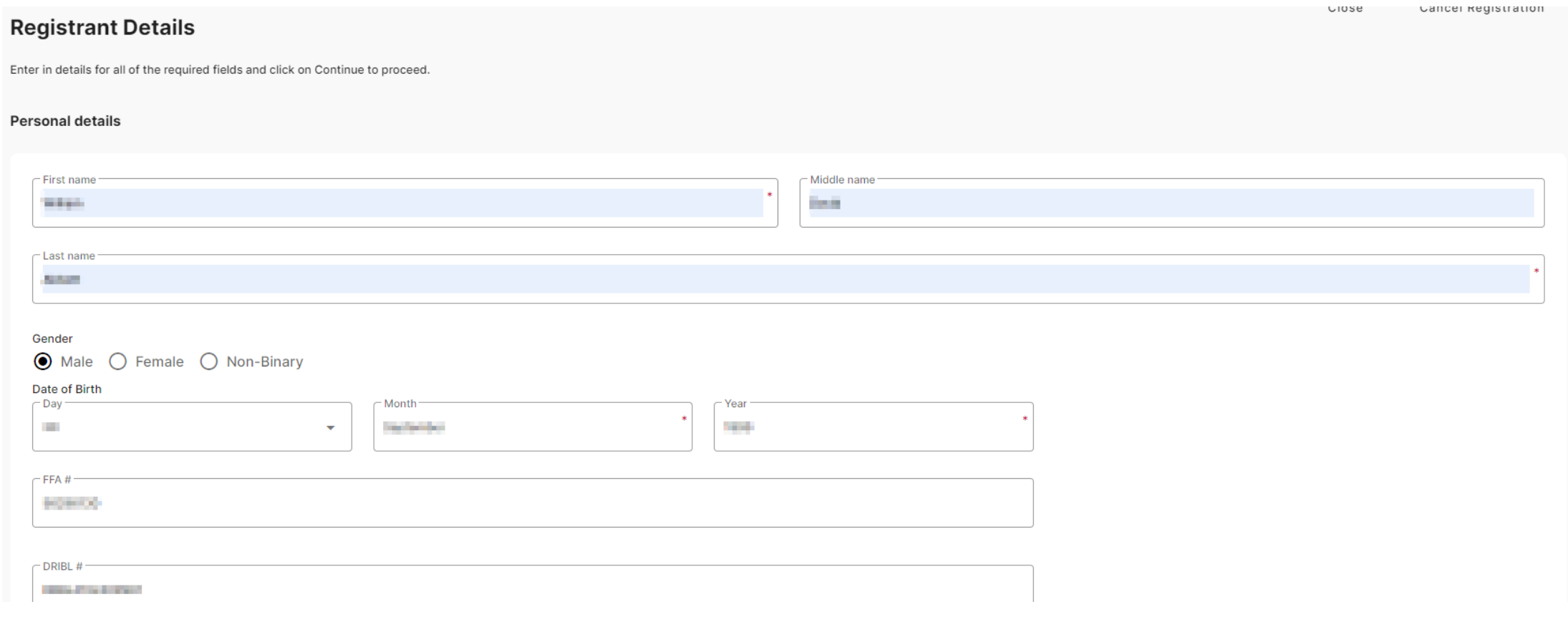

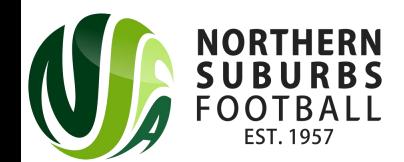

# Step 7: Enter all Emergency Contact details

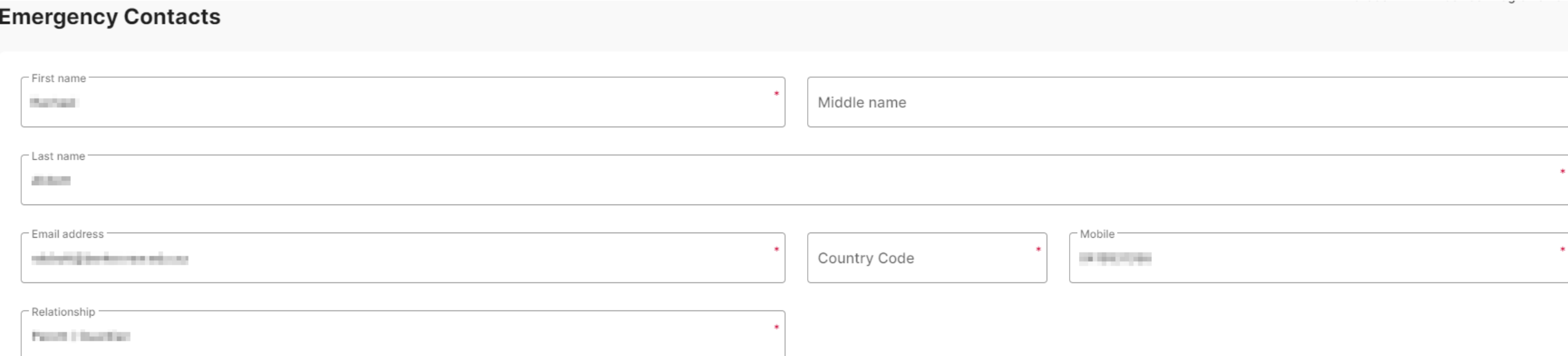

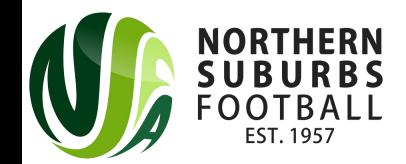

# Step 8: Upload a photo of the player

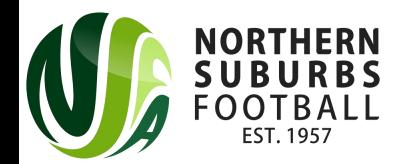

#### Step 9: Select your Product

- If you are a player, select on 'Player [ALL VENUES]'
- If you are an additional coach/manager for the team, select 'ADDITIONAL Coach/Manager [ALL VENUES]'

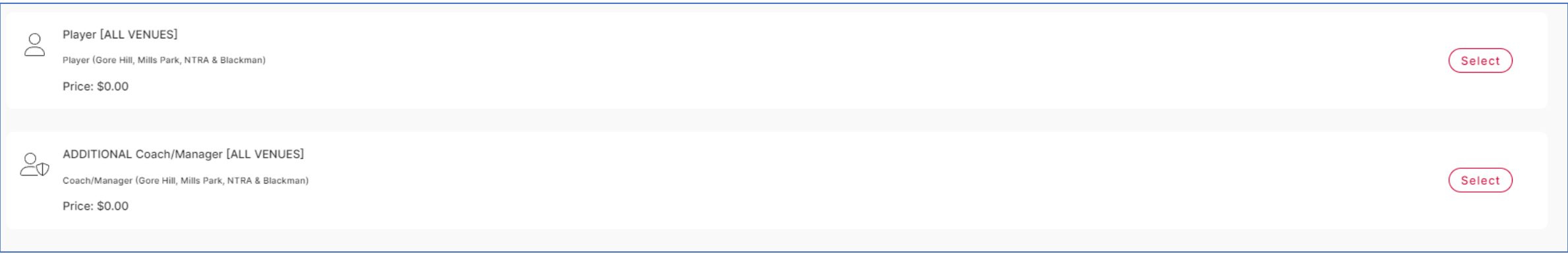

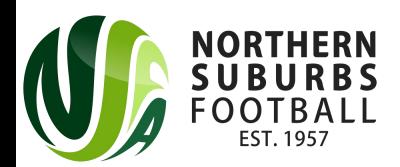

#### Step 10: Enter your team code

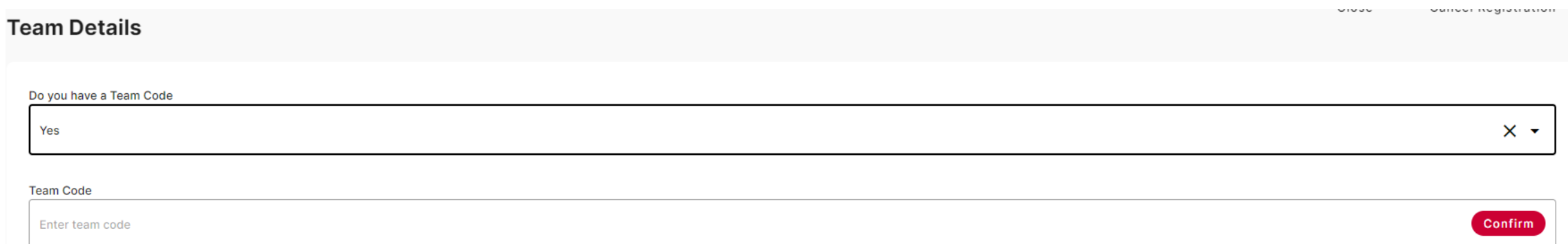

If you have received a Team Code, select 'Yes', enter the team code in full and then press 'Confirm' If you do not have a Team Code, select 'No' and then 'Confirm'

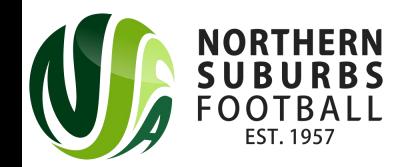

## Step 11: Enter any additional information

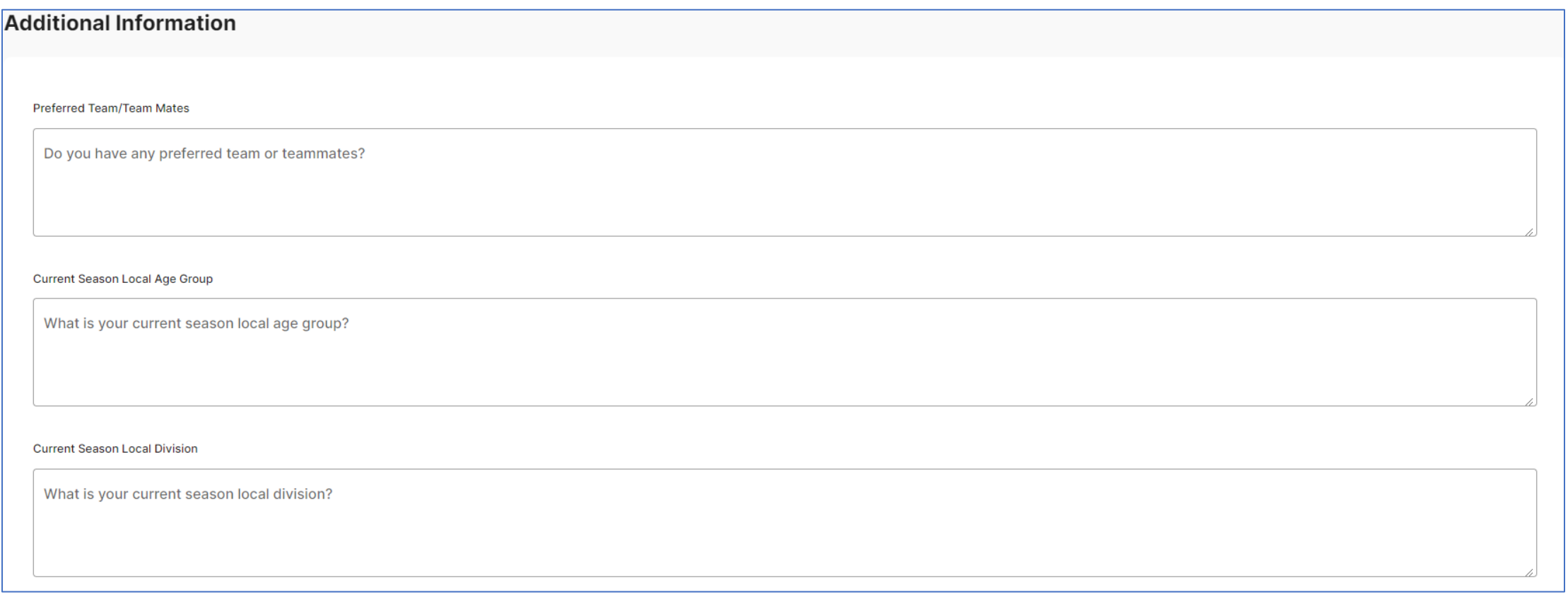

# Step 12: Agree to the Terms and Conditions and proceed

• Players will be given a team code (which the manager will receive upon registering the team)

#### **Add another registration?**

Your registration has been successfully added to you cart.

Would you like to add another registration?

Yes, add new registration

No, continue to checkout

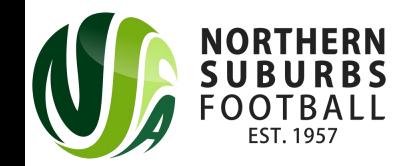

#### Step 13: Checkout

• No payment is required for Player registrations

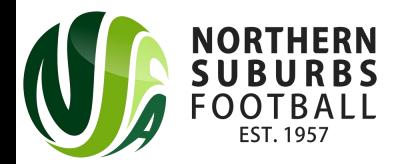

#### Step 14: All done!

• If you have any further questions, please contact **[6aside@nsfa.asn.au](mailto:6aside@nsfa.asn.au)** or 9449 4933.

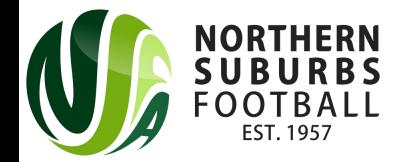